## **How to Access Online Classes Using # CANVAS**

1. Visit [www.canyons.edu](http://www.canyons.edu/) and click **"Canvas."**

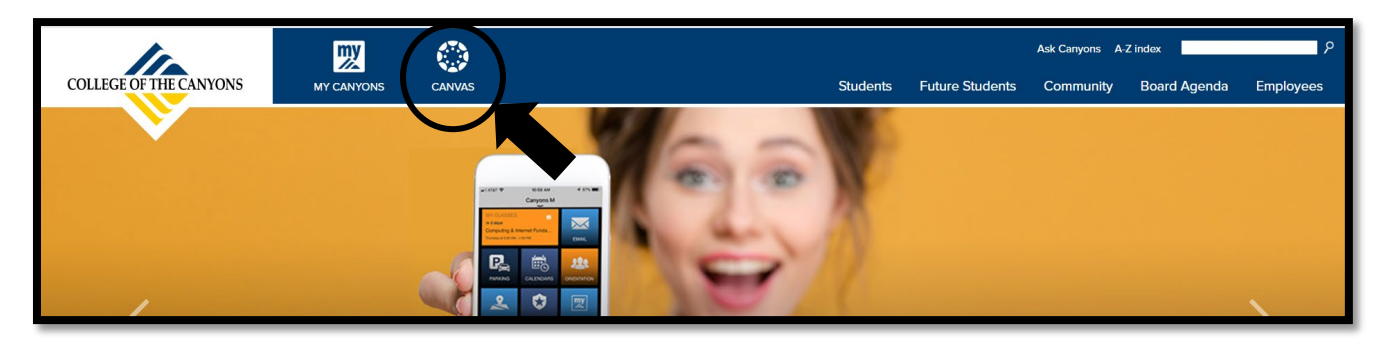

2. Type in your **CanyonsID "Username" and "Password"** and then click **"Login." NOTE: Username is your COC student email address.**

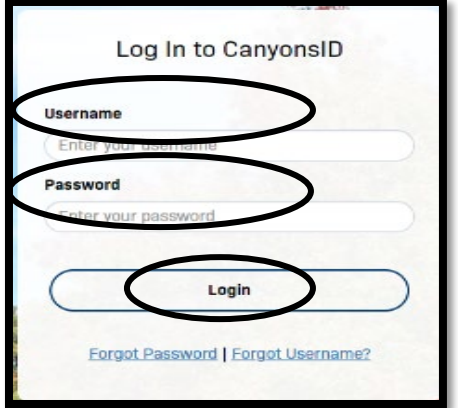

3. Enter the **OTP number** sent to your personal email address and then click **"Login."**

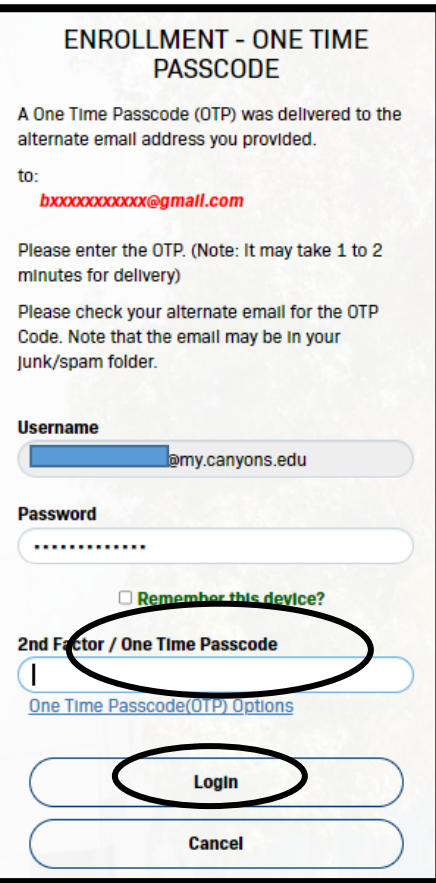

4. Once you have logged in, you will be directed to the **"Dashboard"** where you will see your current courses.

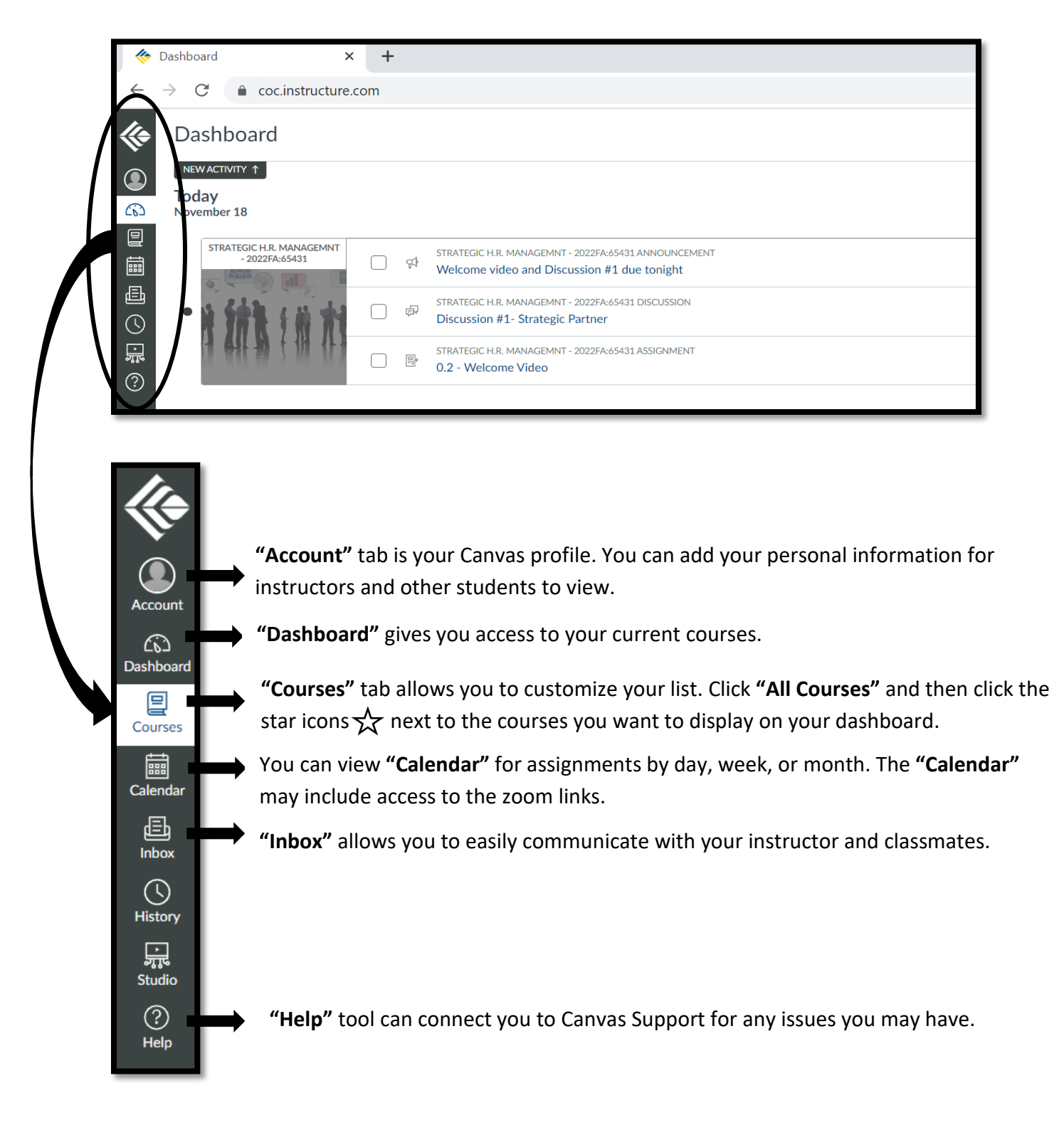

5. Click  $\blacksquare$  "Courses" to access class information. Then select the title of the class of your interest.

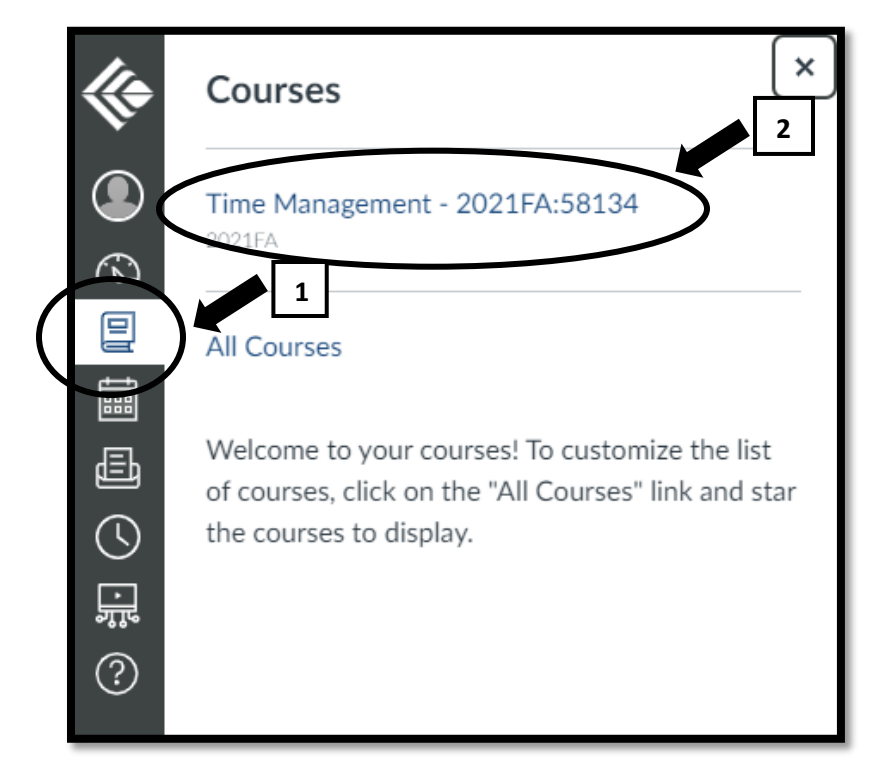

6. Click the options you want to see from the list below.

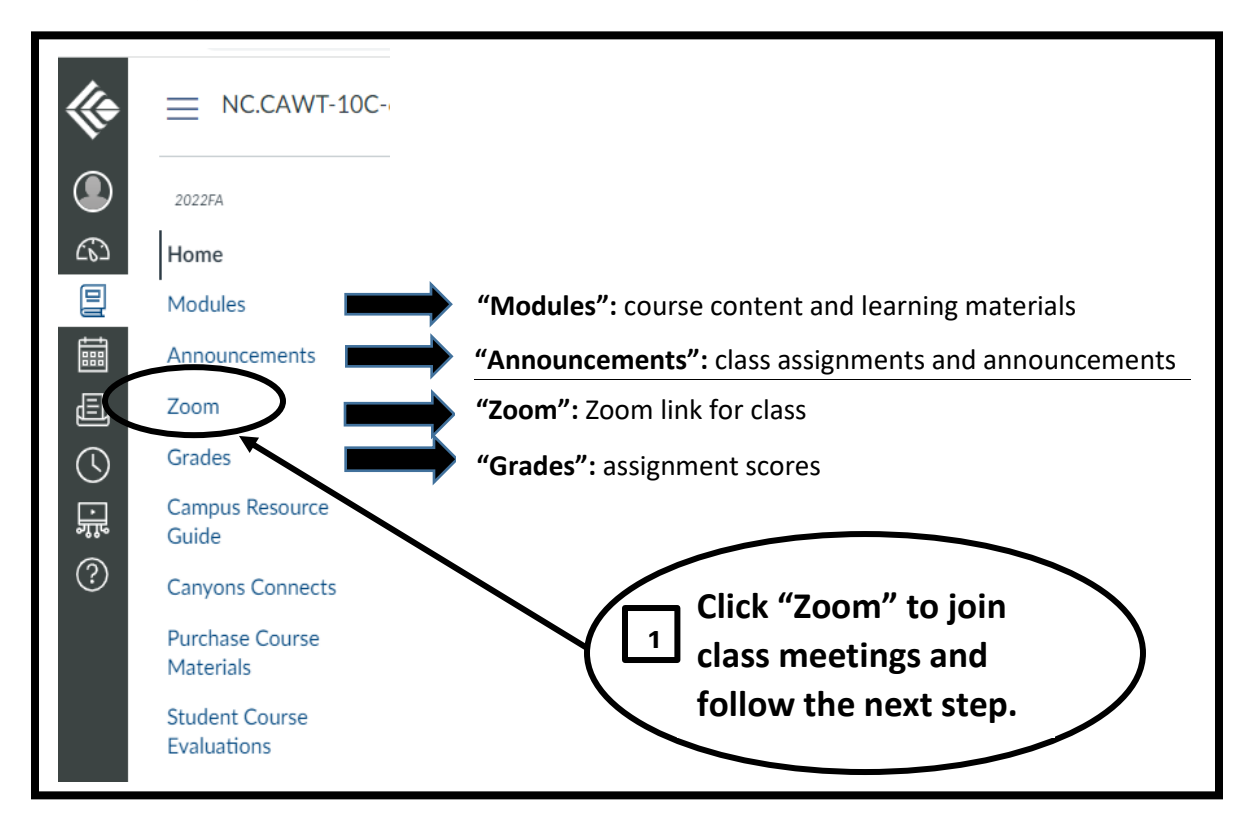

## **2** Click **"Join"** to enter your class.

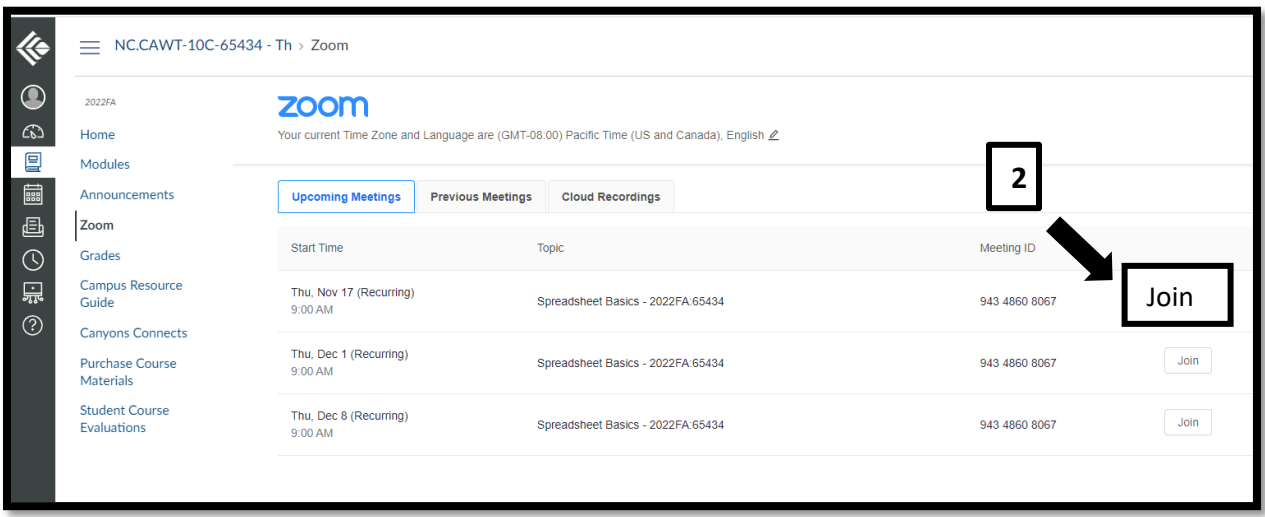

• If you need further assistance with Canvas, **visit Student Support** at the website

[https://www.canyons.edu/academics/onlineeducation/studentsupport/inde](https://www.canyons.edu/academics/onlineeducation/studentsupport/index.php) [x.php](https://www.canyons.edu/academics/onlineeducation/studentsupport/index.php)

- **Call Canvas Support** at 661-362-3344 or 887- 889-9052 (after-hours)
- **Email Canvas Support** at [cvsupport@canyons.edu.](mailto:cvsupport@canyons.edu)
- To access **Zoom** instructions, visit the website [https://www.canyons.edu/academics/onlineeducation/studentsupport/can](https://www.canyons.edu/academics/onlineeducation/studentsupport/canvasstudentguides.php) [vasstudentguides.php.](https://www.canyons.edu/academics/onlineeducation/studentsupport/canvasstudentguides.php)